**DECT Based Wireless Intercom System**

# 設定用 PC ソフト MK9 System Manager

## 取扱説明書

必ず、この取扱説明書をよくお読みのうえ、正しくご使用ください。

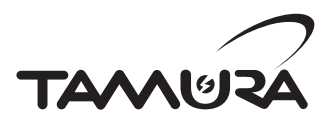

### ご使用にあたってのお願い

- ●本プログラムを使用することで生じたいかなるトラブル、損失、損害、およびOSのアップデート、他 のソフトウェアが動作することによる本装置の故障、誤動作に対して、当社は一切の責任と保証を負 いかねます。
- ●この取扱説明書、ハードウェア、ソフトウェア、および外観の内容について将来予告なしに変更する ことがあります。

### 目次

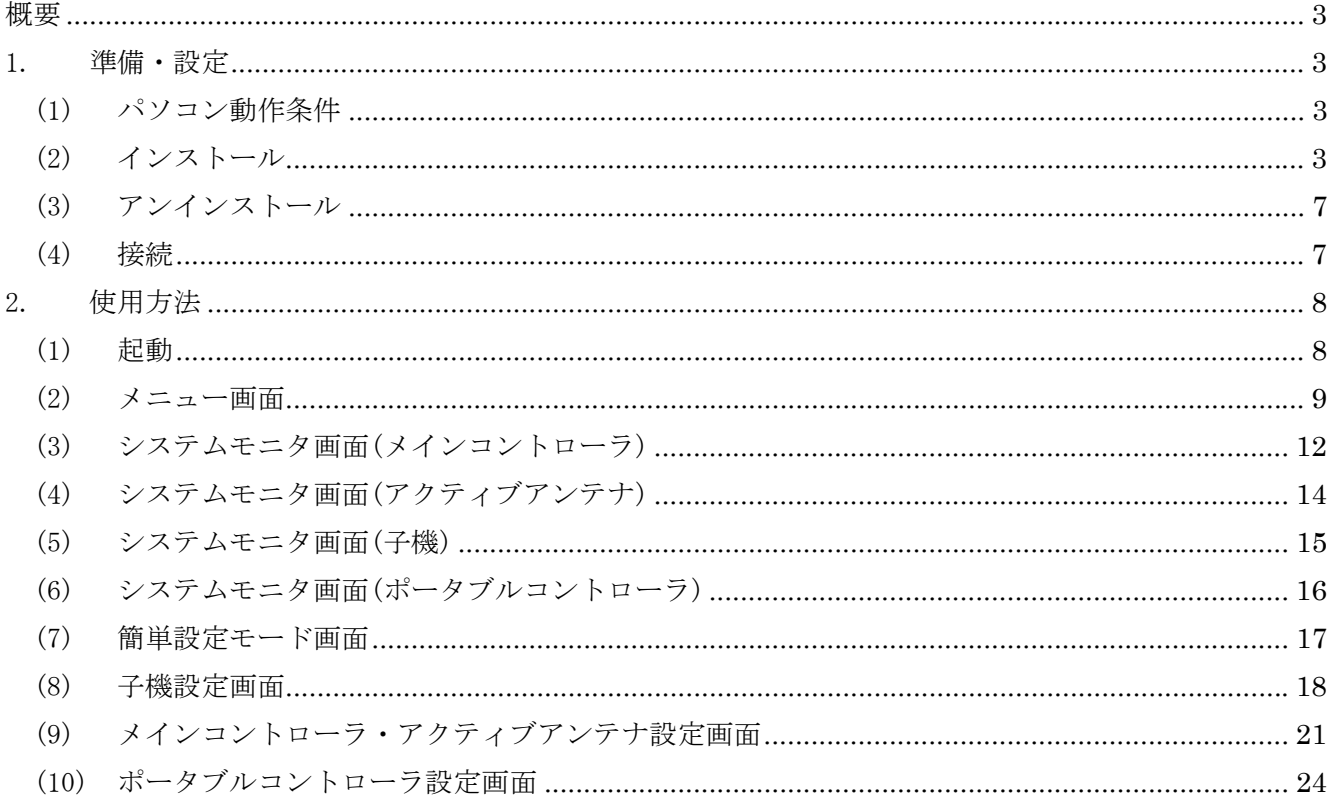

概要

 MK9 System Manager(以下、本ソフトウェア)は、パソコン上で動作する Windows®アプリケーションで す。DECT 規格インターカムシステムのメインコントローラ、アクティブアンテナ、子機およびポータブ ルコントローラとパソコンを接続することにより、各機器のシステム情報の閲覧、設定の読み出し、お よび書き込みを行います。

#### 1. 準備・設定

(1) パソコン動作条件

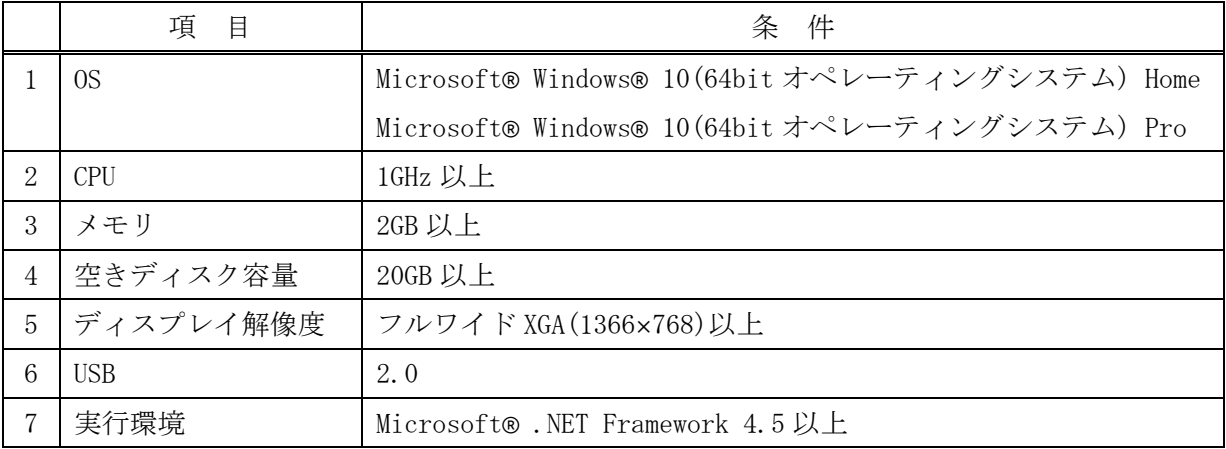

Microsoft、Windowsは米国Microsoft Corporationの米国、およびその他の国における登録商標、 または商標です。

- 注 1:子機をパソコンに USB で接続する場合、USB ハブは使用しないでください。 注 2:複数台の子機を同時に接続しないでください。
- (2) インストール

以下の手順に従って、本ソフトウェアをインストールしてください。

- ① パソコンの電源を入れ、Windows®を起動します。Windows®が起動している場合は、全ての アプリケーションを終了します。
- ② インストーラーが含まれる圧縮ファイルを任意のフォルダに展開してください。 展開すると以下 2 つのファイルが生成されます。
	- ・setup.exe
	- ・Mk9\_System\_Manager\_Setup\_x86.msi
- ③ setup.exe をダブルクリックします。
- ④ インストーラーが起動し自動的にインストールを行います。画面の指示に従ってインスト ールします。

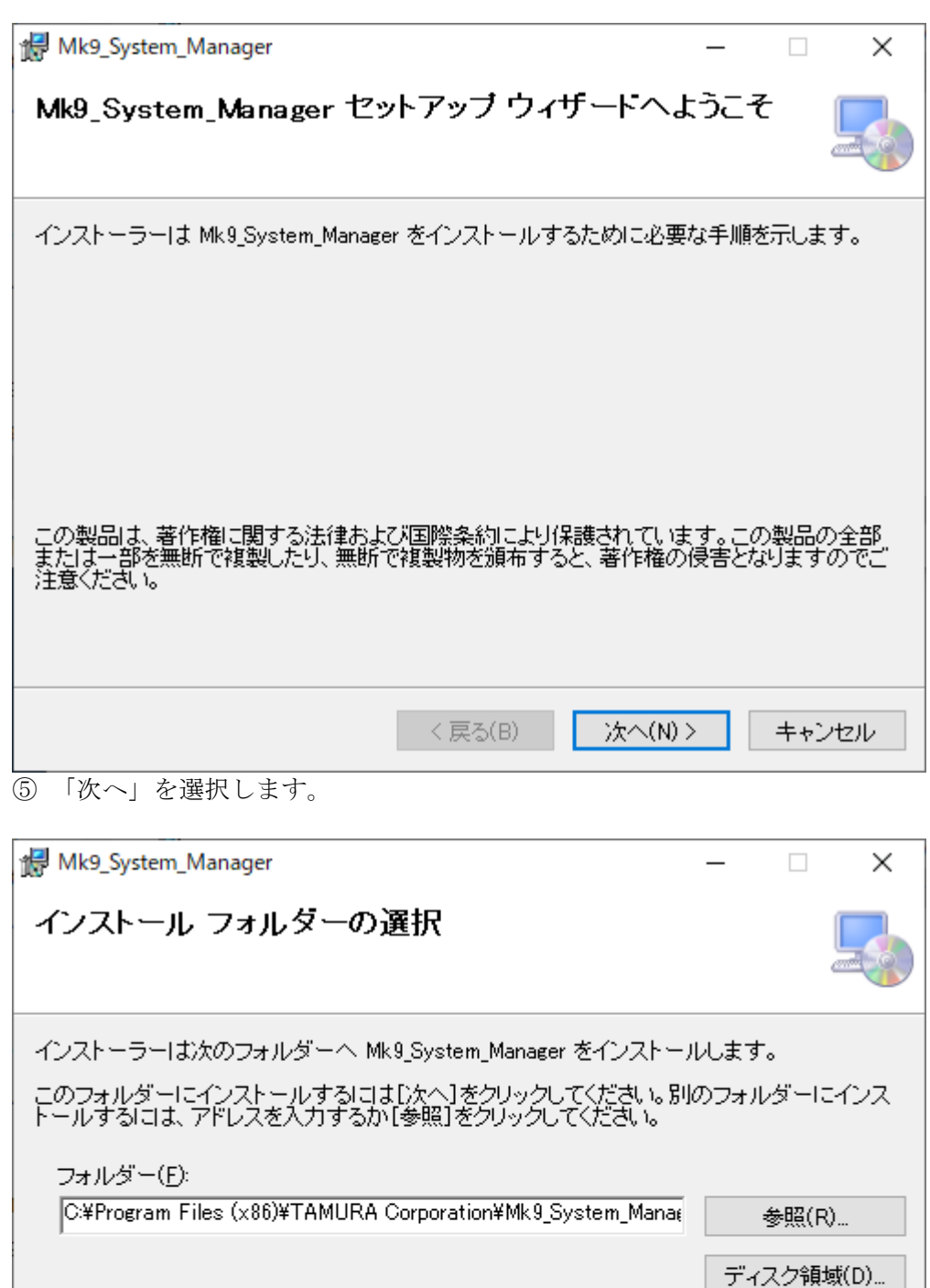

Mk9\_System\_Manager を現在のユーザー用か、またはすべてのユーザー用にインストールします:

○すべてのユーザー(E) **◎このユーザーのみ(M)** 

⑥ インストールするフォルダを選択します。通常は変更する必要はありません。 ⑦ 「次へ」を選択します。

く戻る(B)

次へ(N) >

キャンセル

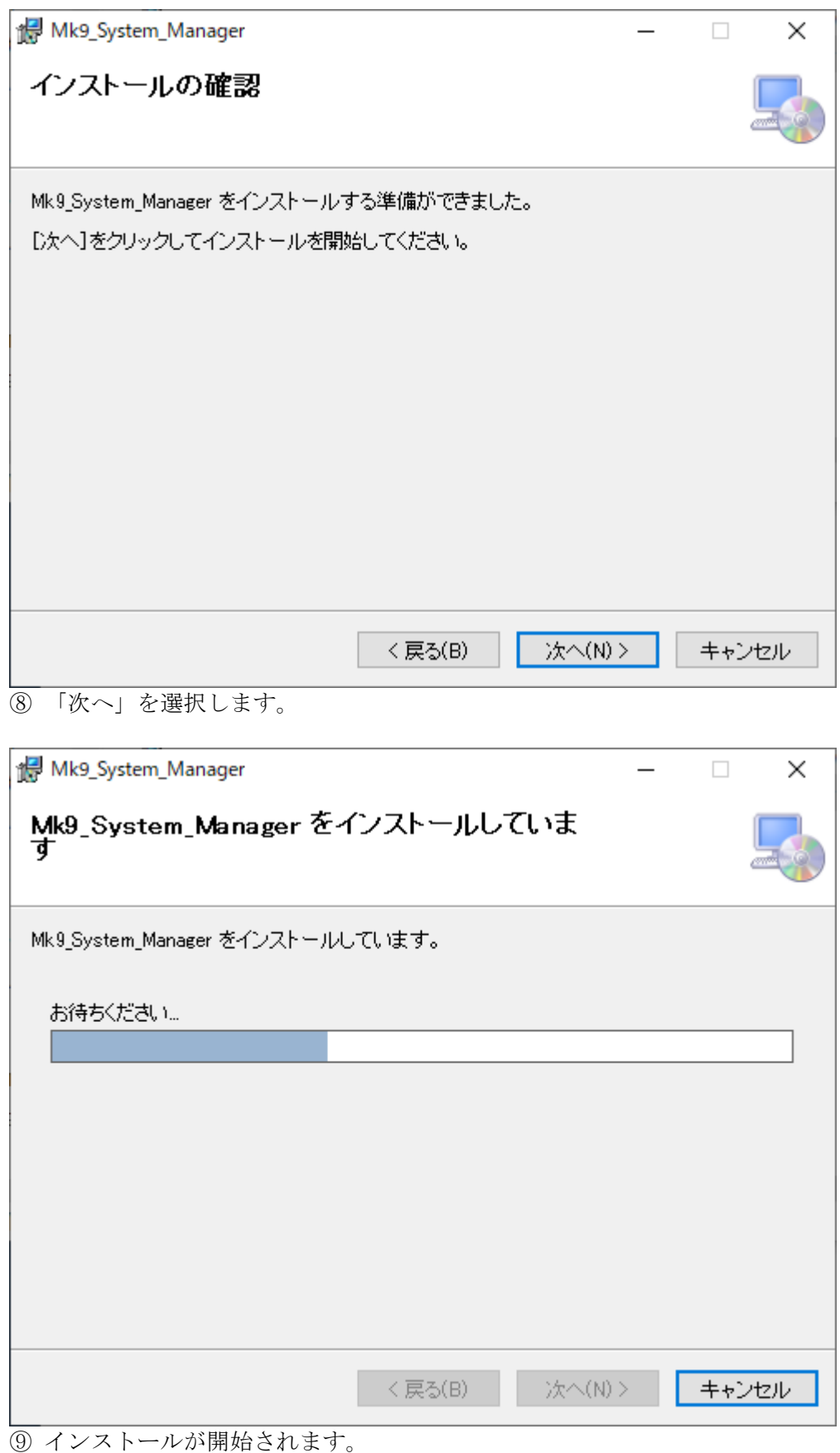

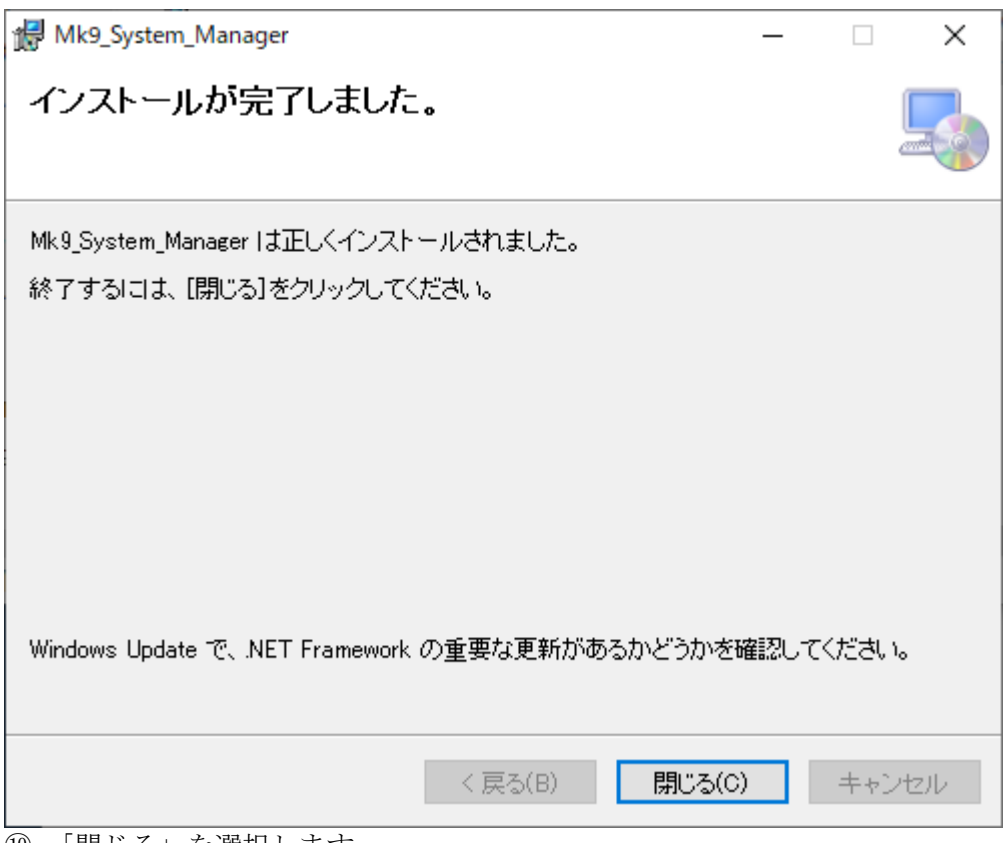

「閉じる」を選択します。

(3) アンインストール

アンインストールする場合は、以下の手順に従ってアンインストールしてください。

- ① Windows メニューから「Windows システムツール」をクリックして展開し、「コントロール パネル」を選択します。
- ② 「プログラムのアンインストール」を選択します。

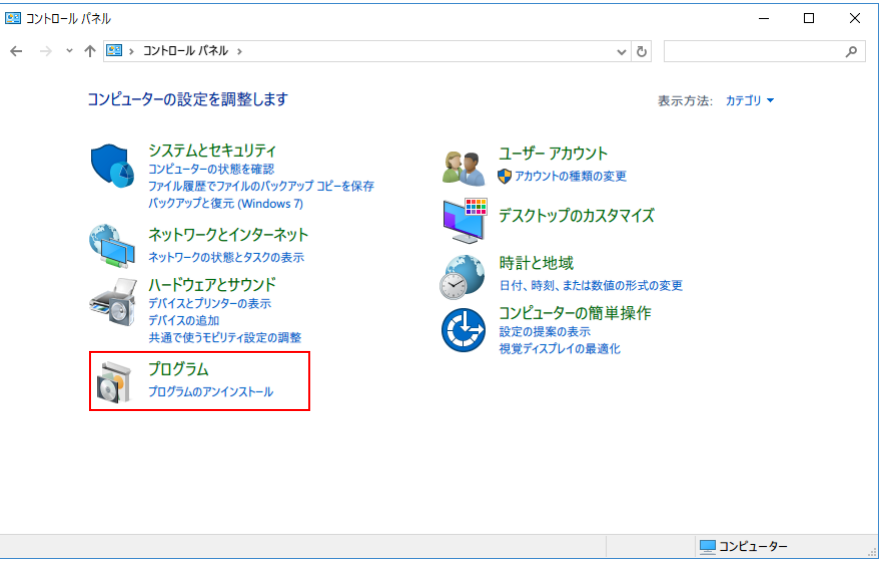

③ 「MK9\_System\_Manager」を右クリックし、「アンインストール」を選択します。

- ④ アンインストールの確認ダイアログが表示された場合は、「はい」を選択します。
- ⑤ アンインストール作業が完了すると、全てのコンポーネントが削除されます。

【注意】パソコンに保存された各機器の設定情報、ログ情報等は削除されません。

(4) 接続

パソコンと子機は USB で接続します。メインコントローラ及びポータブルコントローラは LAN で接続します。アクティブアンテナはメインコントローラ経由で接続します。

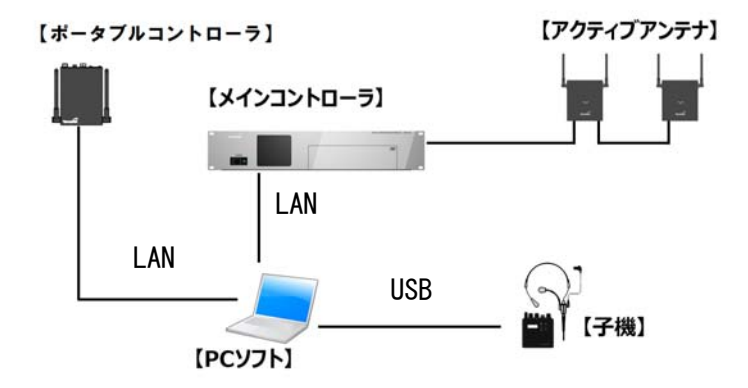

#### 2. 使用方法

- (1) 起動
	- <起動方法>

インストール時にデスクトップ上に作成された「MK9 System Manager」のアイコンをダブル クリックしてください。本ソフトウェアが起動します。

<スプラッシュ画面>

本ソフトウェアが起動すると、スプラッシュ画面が開きます。

MK9 System Manager

Version \*.\*\*

**TAMURA CORPORATION** 

\*.\*\*:バージョン表示

<メニュー画面>

ソフトウェアの初期化完了後にメニュー画面が開きます。

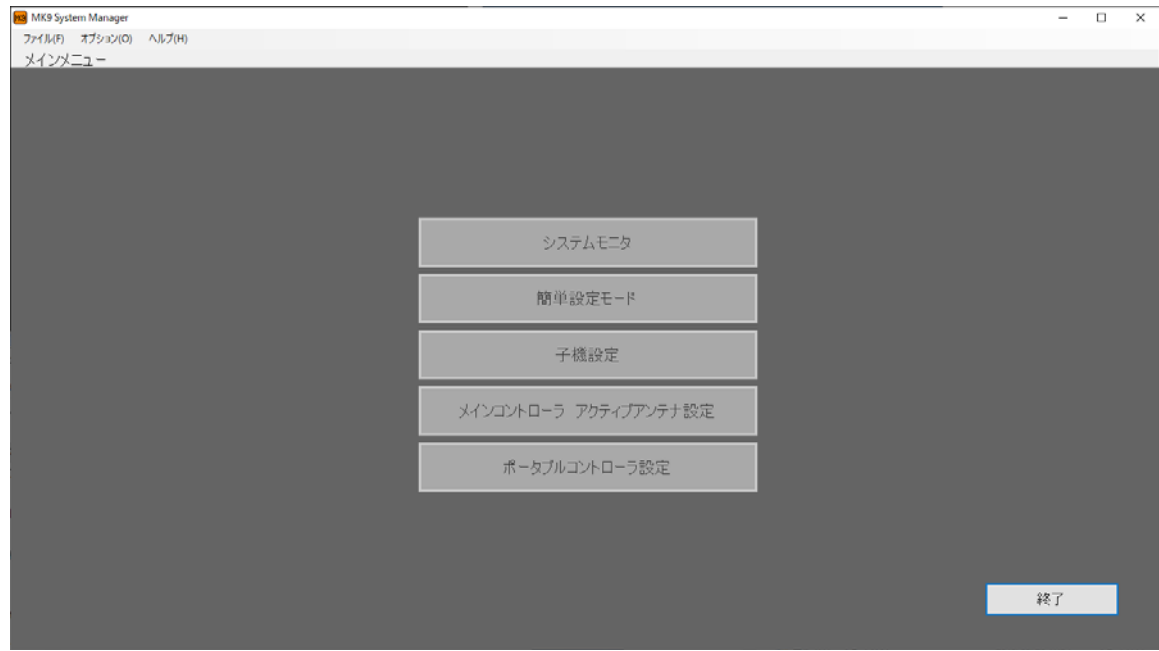

#### (2) メニュー画面

メニュー画面では、実行するメニューを選択することができます。

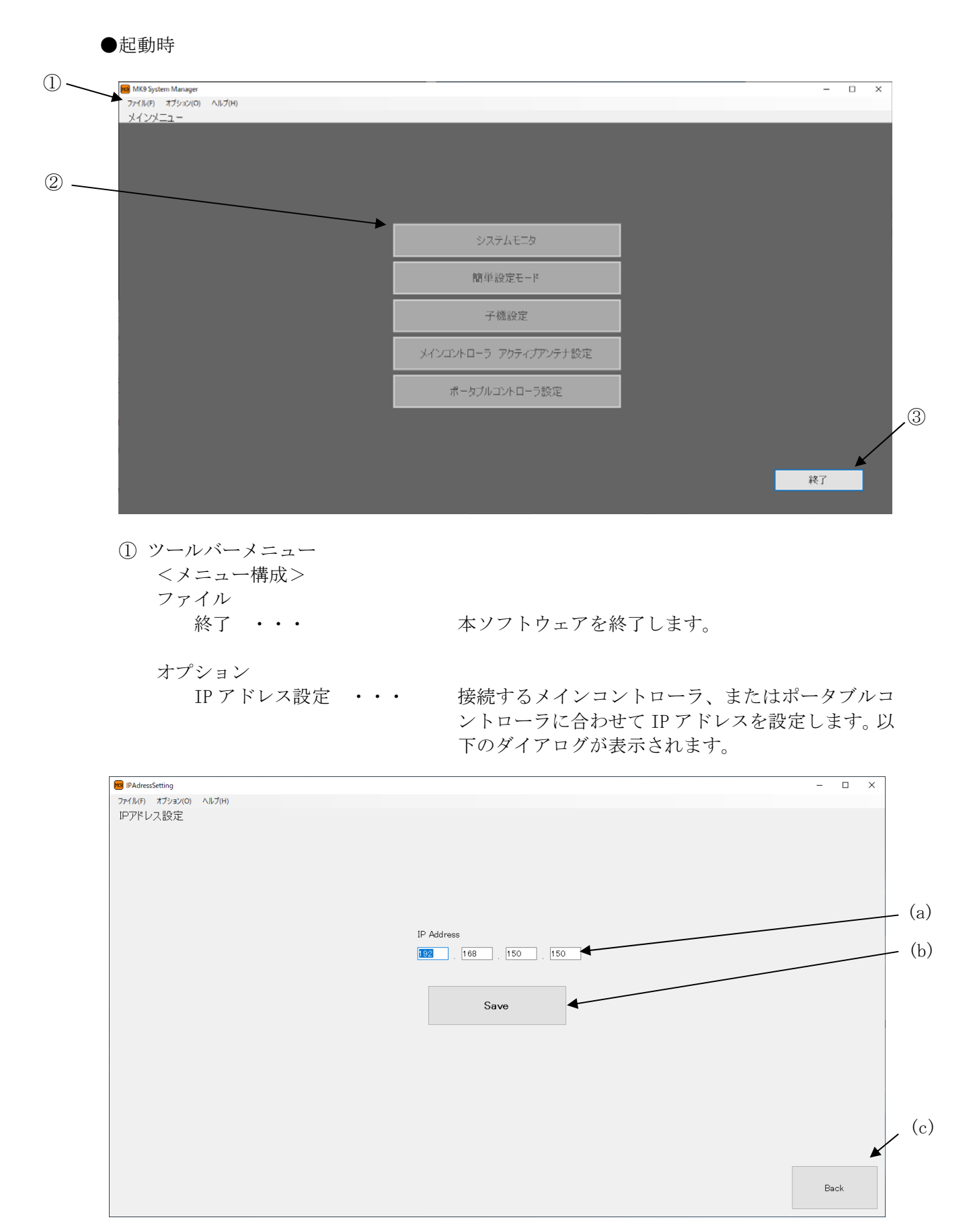

- (a) IP Address・・・ IP アドレスの入力窓です。 (b) Save・・・ 入力した IP アドレスをセーブします。
- (c) Back・・・ 本画面を閉じ、メニュー画面に戻ります。

ヘルプ

バージョン情報 ・・・ 本ソフトウェアのバージョン情報を表示します。以

下のダイアログが表示されます。 **Prof** Version MK9 System Manager Version \*.\*\* \*\*\* \*\*\* \*\*\*: バージョン表示 **TAMURA CORPORATION** 

② メニュー選択

システムモニタ画面を表示します。いずれの機器も 接続されていない場合は、グレーアウトし選択不可 となります。詳細は、以下の章を参照ください。 ・「システムモニタ画面(メインコントローラ)」章 ・「システムモニタ画面(アクティブアンテナ)」章 ・「システムモニタ画面(子機)」章 ・「システムモニタ画面(ポータブルコントローラ)」章

Back

簡単設定モード ・・・ 簡単設定モード画面を表示します。メインコントロ ーラ、またはポータブルコントローラおよび子機が 接続されている場合のみ選択可能です。詳細は「簡 単設定モード画面」章を参照ください。

子機設定 ・・・ ア機設定画面を表示します。子機が接続されていな い場合は、グレーアウトし選択不可となります。詳 細は「子機設定画面」章を参照ください。

メインコントローラ アクティブアンテナ設定 ・・・ 以下のワーニングダイアログが表示され、ダイアロ グの OK ボタンを押すと、メインコントローラ・アク ティブアンテナ設定画面が表示されます。メインコ ントローラが接続されていない場合は、グレーアウ トし選択不可となります。詳細は「メインコントロ ーラ・アクティブアンテナ設定画面」章を参照くだ さい。

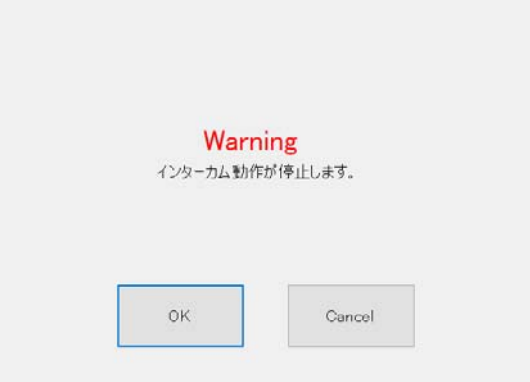

ポータブルコントローラ設定・・・以下のワーニングダイアログが表示され、ダイア ログの OK ボタンを押すと、ポータブルコントロー ラ設定画面が表示されます。ポータブルコントロ ーラが接続されていない場合は、グレーアウトし 選択不可となります。詳細は「ポータブルコントロ ーラ設定画面」章を参照ください。

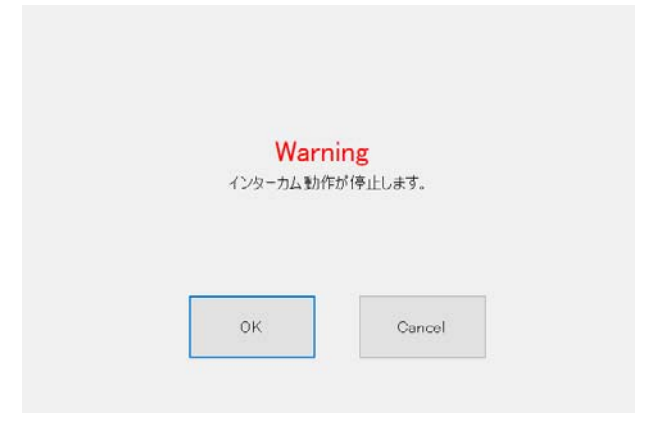

③ 終了ボタン

本ソフトウェアを終了します。

(3) システムモニタ画面(メインコントローラ)

システムモニタ画面(メインコントローラ)では、接続されたメインコントローラのシステム情報 の閲覧、および設定の変更をすることができます。

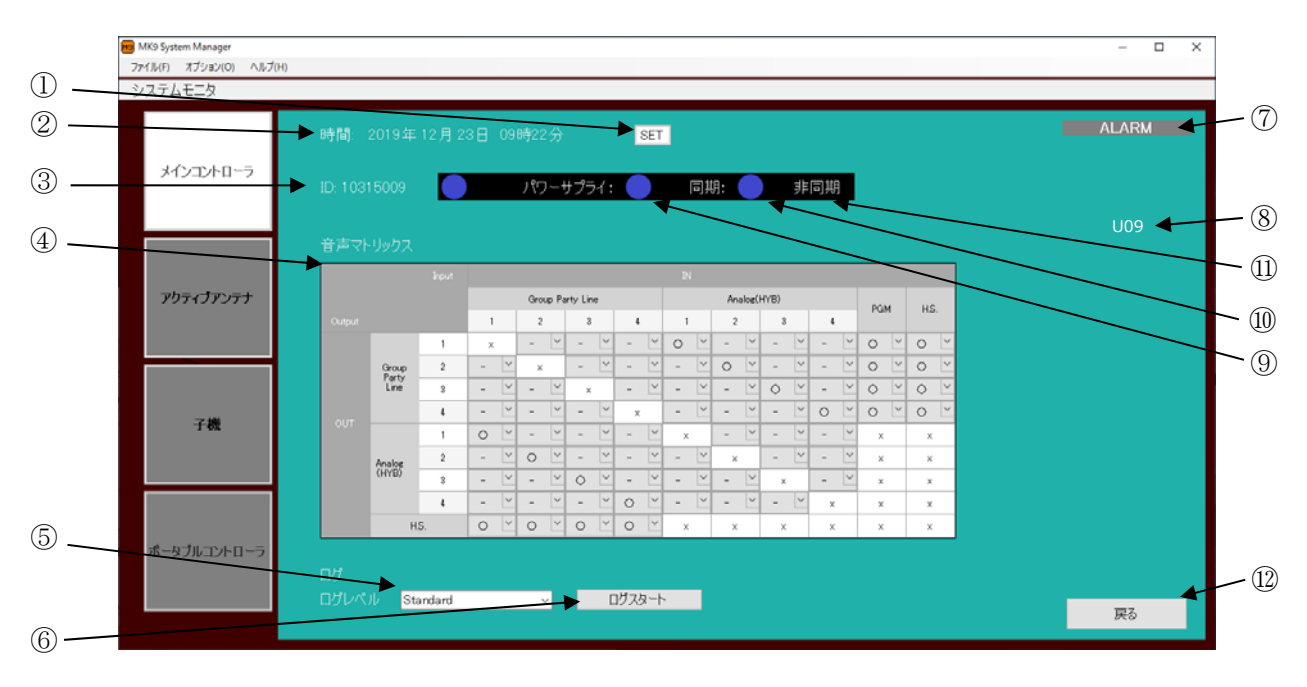

●メインコントローラ選択時の画面

- ① メインコントローラの時刻の設定 メインコントローラに対し、本ソフトウェアが動作するパソコンの時刻を書き込みます。 時刻の書き込み完了後、メインコントローラが自動的に再起動し、本ソフトウェアとの接 続が切断されます。その為、メインコントローラとの接続が切断された旨のポップアップ が表示されますが異常ではありません。メインコントローラとの切断後、本ソフトウェア はメニュー画面を表示します。
- ② メインコントローラの時刻の表示 メインコントローラ内部の時刻を表示します。
- ③ メインコントローラ ID の表示 メインコントローラの ID を表示します。
- ④ 音声マトリックス設定 音声マトリックスの設定を行うことができます。
- ⑤ ログレベルの指定 メインコントローラの動作ログの記録レベルを Detailed/Standard/Simple の 3 段階から 選択できます。
- ⑥ ログ記録の開始、または停止 メインコントローラの動作ログの記録を開始、または停止することができます。

「ログスタート」ボタン ・・・ クリックすることでログ記録を開始できます。

「ログストップ」ボタン ・・・ ログ記録中クリックすることでログ記録を停止でき ます。

- ⑦ アラーム発生状況の表示 メインコントローラが異常を検出している場合、点滅してアラーム発生を通知します。
- ⑧ アラーム番号の表示 メインコントローラが異常を検出している場合、その異常のアラーム番号を表示します。
- ⑨ 外部電源接続状態のアンコン表示 メインコントローラの外部電源(パワーサプライ)の接続状況をアイコンで表示します。 外部電源が接続されると緑色になります。
- ⑩ 同期状態のアイコン表示 接続されたメインコントローラが、他のコントローラと同期中であるかアイコンで表示し ます。同期状態になると緑色になります。
- ⑪ 同期状態の表示 接続されたメインコントローラが、他のコントローラと同期中の場合、同期中を表示しま す。同期していない場合は、非同期を表示します。
- ⑫ 戻るボタン

システムモニタ画面(メインコントローラ)が終了し、メニュー画面が表示されます。

(4) システムモニタ画面(アクティブアンテナ)

システムモニタ画面(アクティブアンテナ)では、メインコントローラに接続されたアクティブア ンテナのシステム情報の閲覧、および LED 制御をすることができます。

●アクティブアンテナ選択時の画面

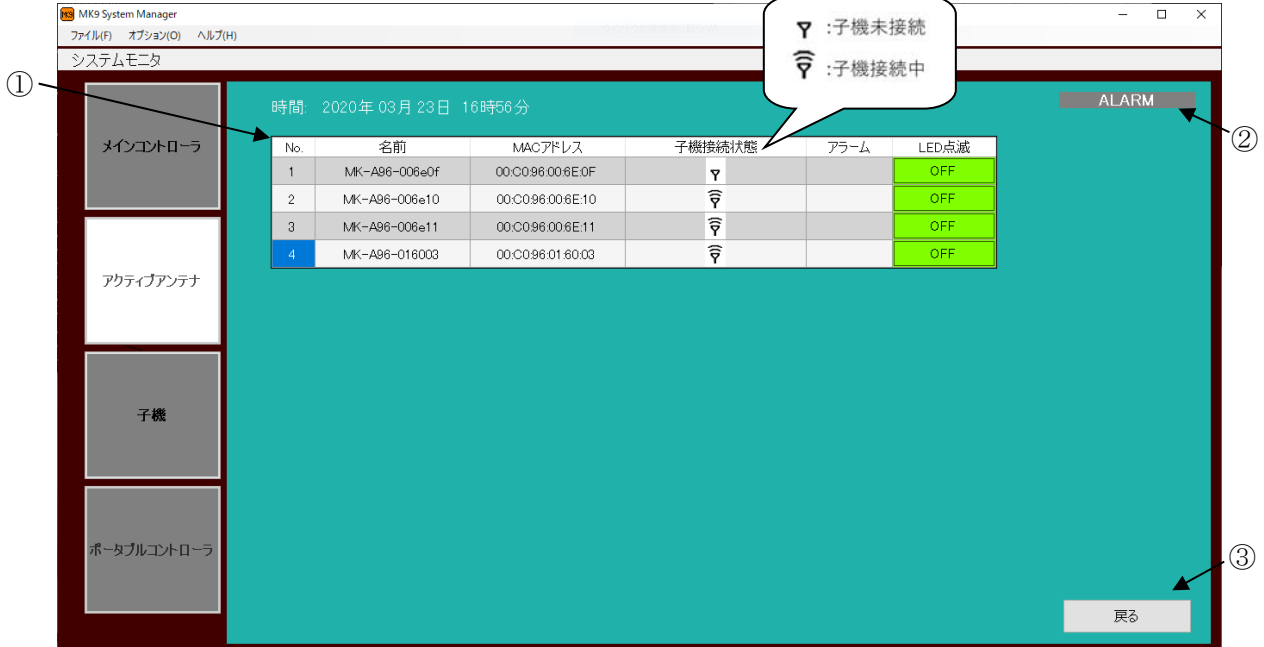

① アクティブアンテナの表示

メインコントローラに接続されたアクティブアンテナの状態を表示します。

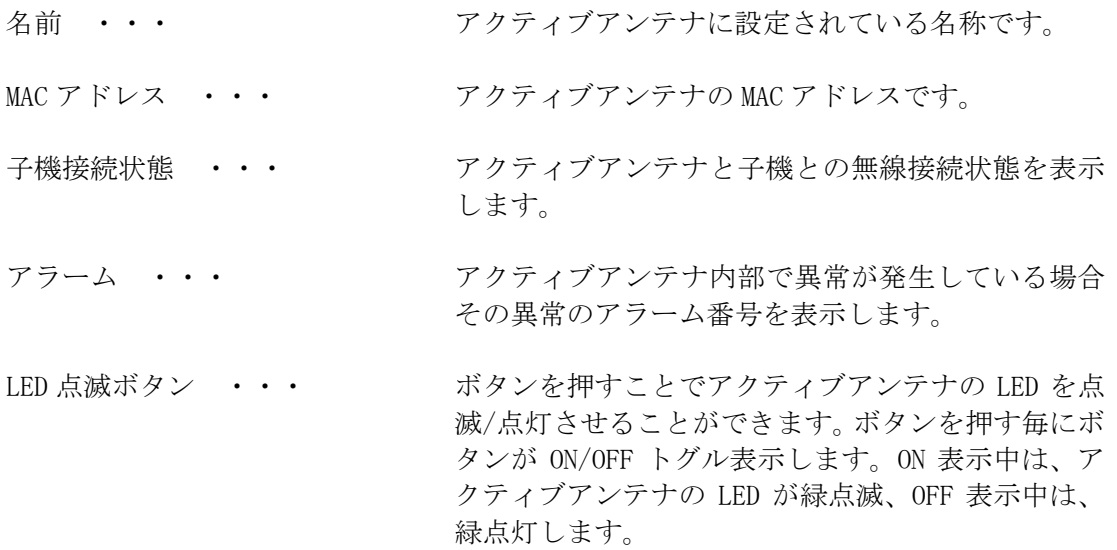

- ② アラーム発生状況の表示 メインコントローラが異常を検出している場合、点滅してアラーム発生を通知します。
- ③ 戻るボタン システムモニタ画面(アクティブアンテナ)が終了し、メニュー画面が表示されます。

(5) システムモニタ画面(子機)

システムモニタ画面(子機)では、アクティブアンテナ、またはポータブルコントローラと無線接 続された子機のシステム情報を閲覧することができます。

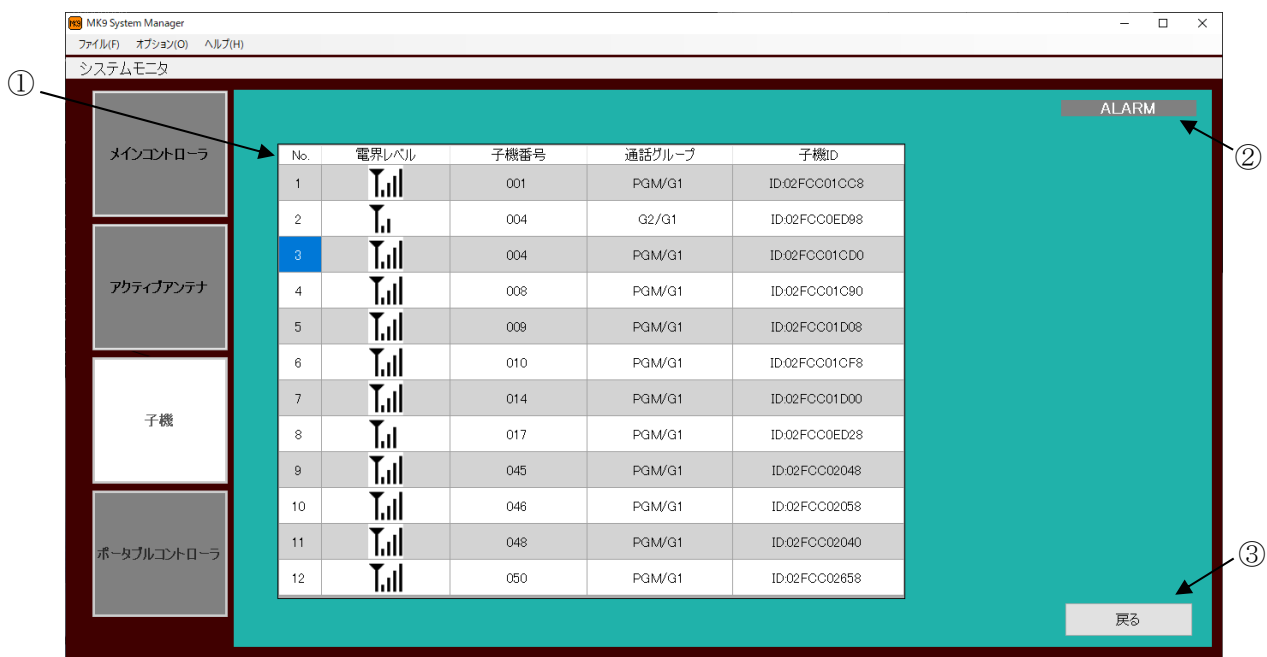

#### ●子機選択時の画面

① 子機の表示

アクティブアンテナと無線接続された子機の状態を表示します。

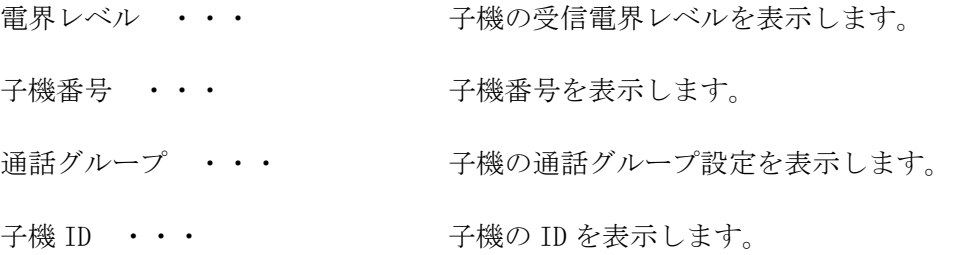

- ② アラーム発生状況の表示 メインコントローラが異常を検出している場合、点滅してアラーム発生を通知します。
- ③ 戻るボタン

システムモニタ画面(子機)が終了し、メニュー画面が表示されます。

(6) システムモニタ画面(ポータブルコントローラ)

システムモニタ画面(ポータブルコントローラ)では、接続されたポータブルコントローラのシス テム情報を閲覧することができます。

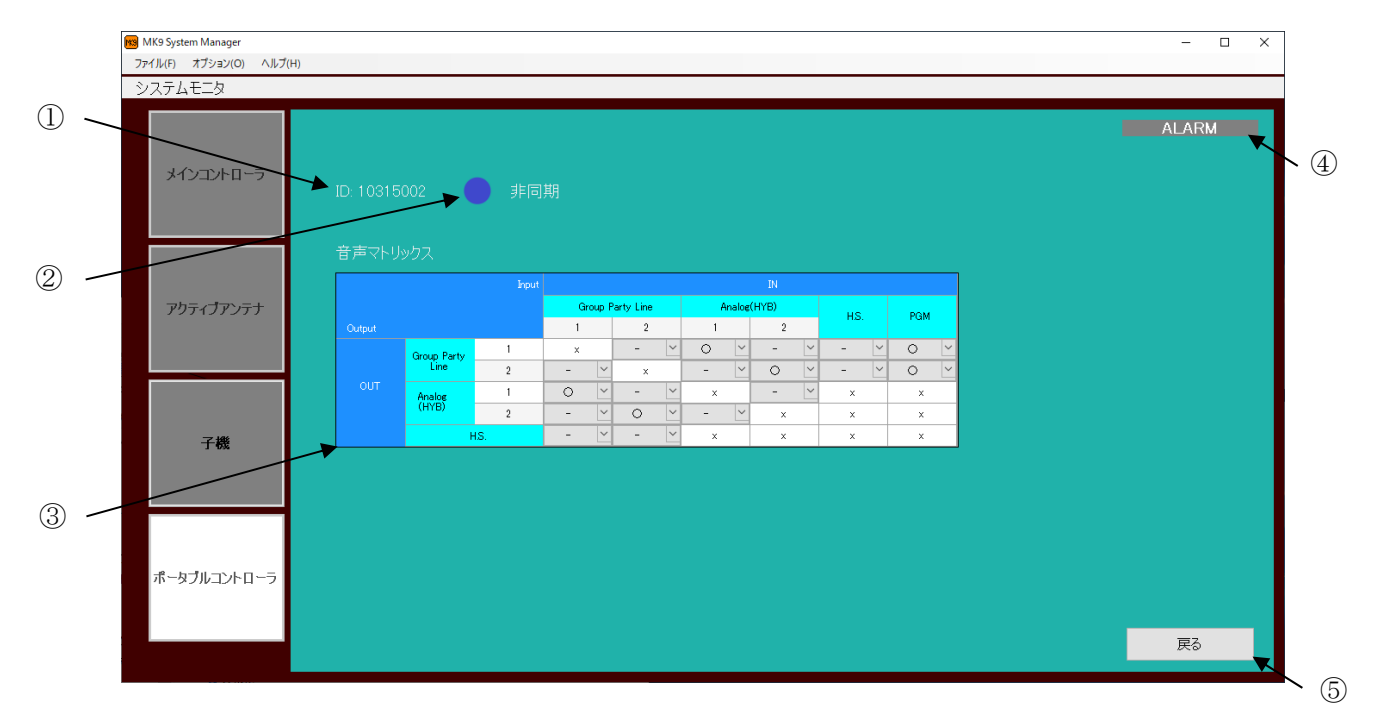

●ポータブルコントローラ選択時の画面

- ① コントローラ ID の表示 ポータブルコントローラの ID を表示します。
- ② 同期状態の表示 接続されたポータブルコントローラが、他のコントローラと同期中であるかアイコンで 表示します。同期状態になると緑色になります。
- ③ 音声マトリックス設定の表示 音声マトリックスの設定の変更を行うことができます。
- ④ アラーム発生状況の表示 ポータブルコントローラが異常を検出している場合、点滅してアラーム発生を通知しま す。
- ⑤ 戻るボタン システムモニタ画面(ポータブルコントローラ)が終了し、メニュー画面が表示されます。

#### (7) 簡単設定モード画面

簡単設定モード画面では、メインコントローラ接続時は、メインコントローラ ID、および名称、 ポータブルコントローラ接続時は、コントローラ ID、および名称を子機に書き込むことができま す。

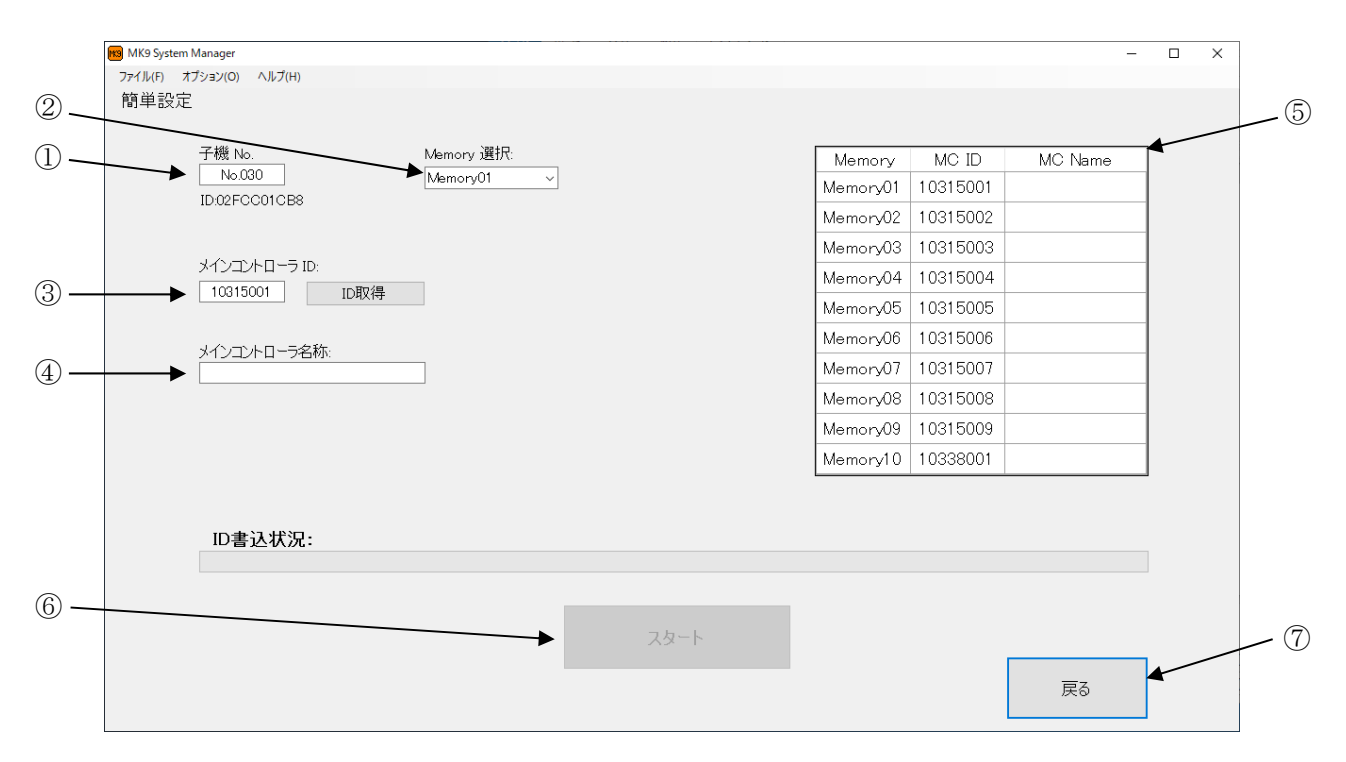

- ① 子機 No 表示 USB 接続された子機に登録されている子機 No を表示します。
- ② Memory 選択 ID、および名称の書き込み先メモリ番号を選択します。
- ③ メインコントローラ ID/コントローラ ID 取得、および表示 接続中のコントローラの ID を取得し、表示します。
- ④ メインコントローラ/コントローラ名称入力 子機画面上に表示する名称を入力します。
- ⑤ 子機登録情報の表示 USB 接続された子機に記録されている ID、および名称を表示します。
- ⑥ 書き込みの実行 「スタート」ボタンを押すと、USB 接続された子機に対し、ID、および名称を選択した メモリ番号に書き込みます。
- ⑦ 戻るボタン

簡単設定モード画面が終了し、メニュー画面が表示されます。ID 書き込み実行中は戻る ボタンを押すことはできません。

#### (8) 子機設定画面

子機設定画面では、子機の設定の読み出し、および書き込みを行うことができます。

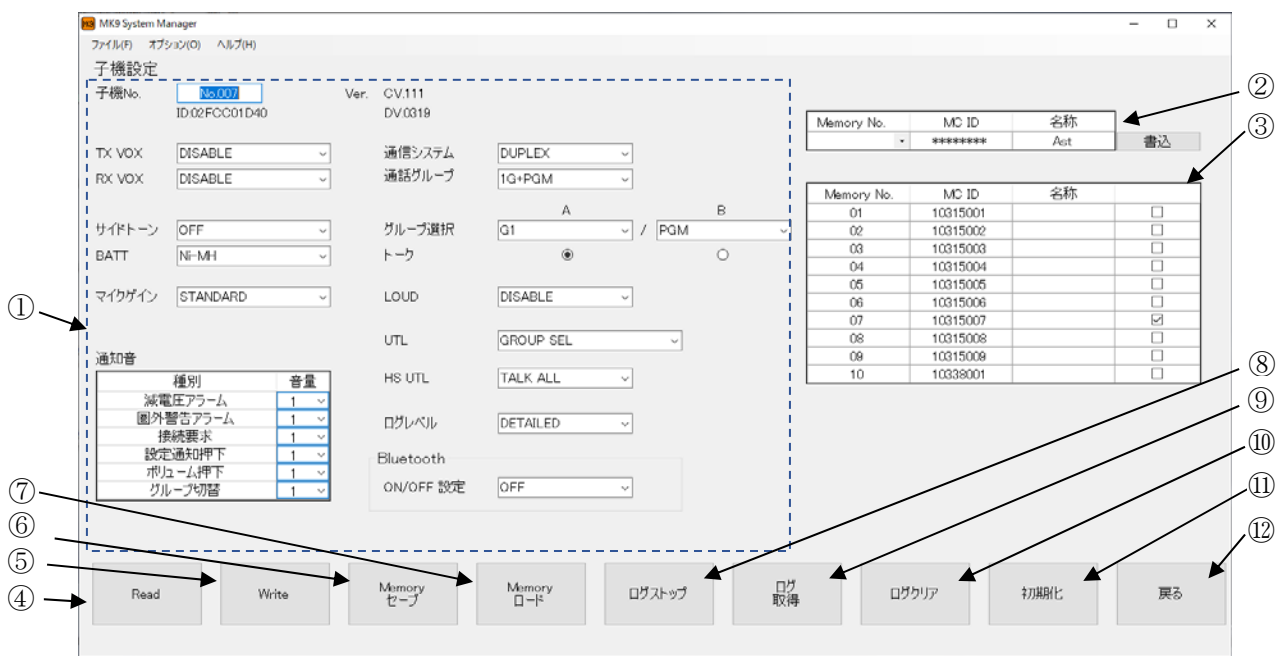

① 子機設定情報の表示、変更

USB 接続された子機の設定を表示、または変更することができます。

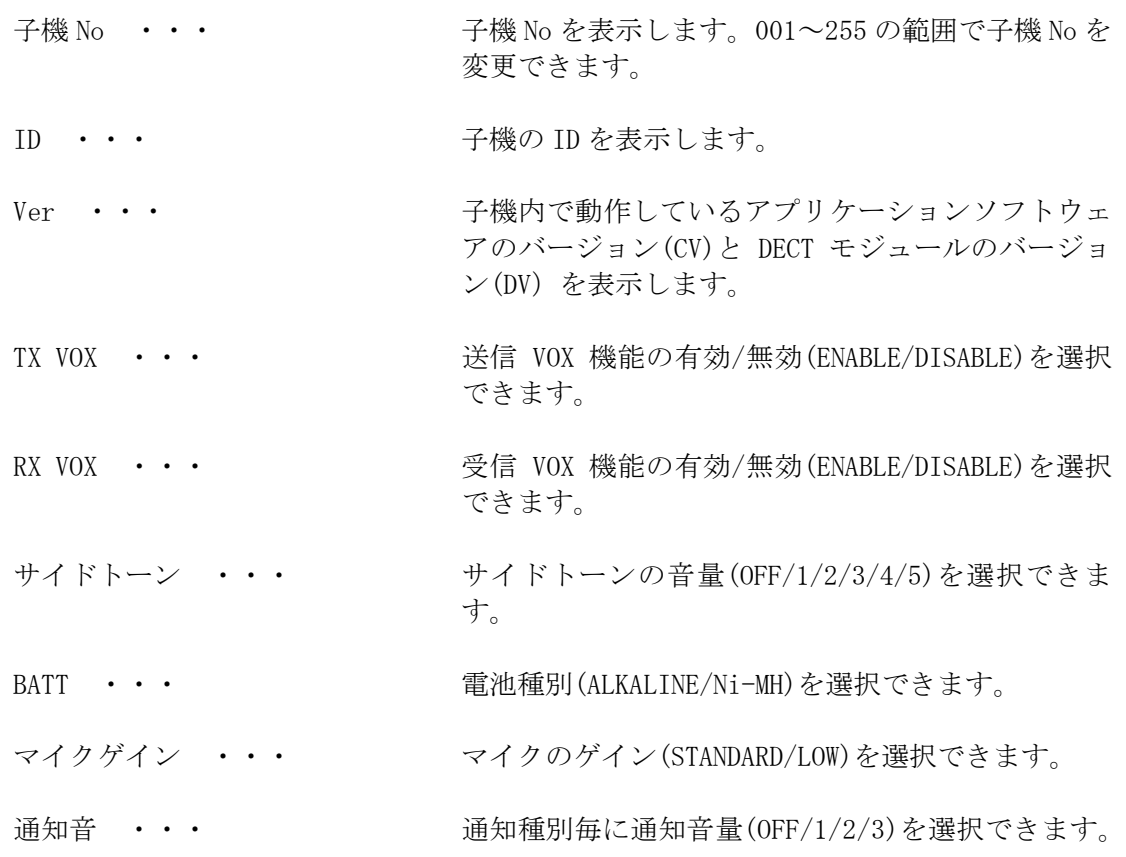

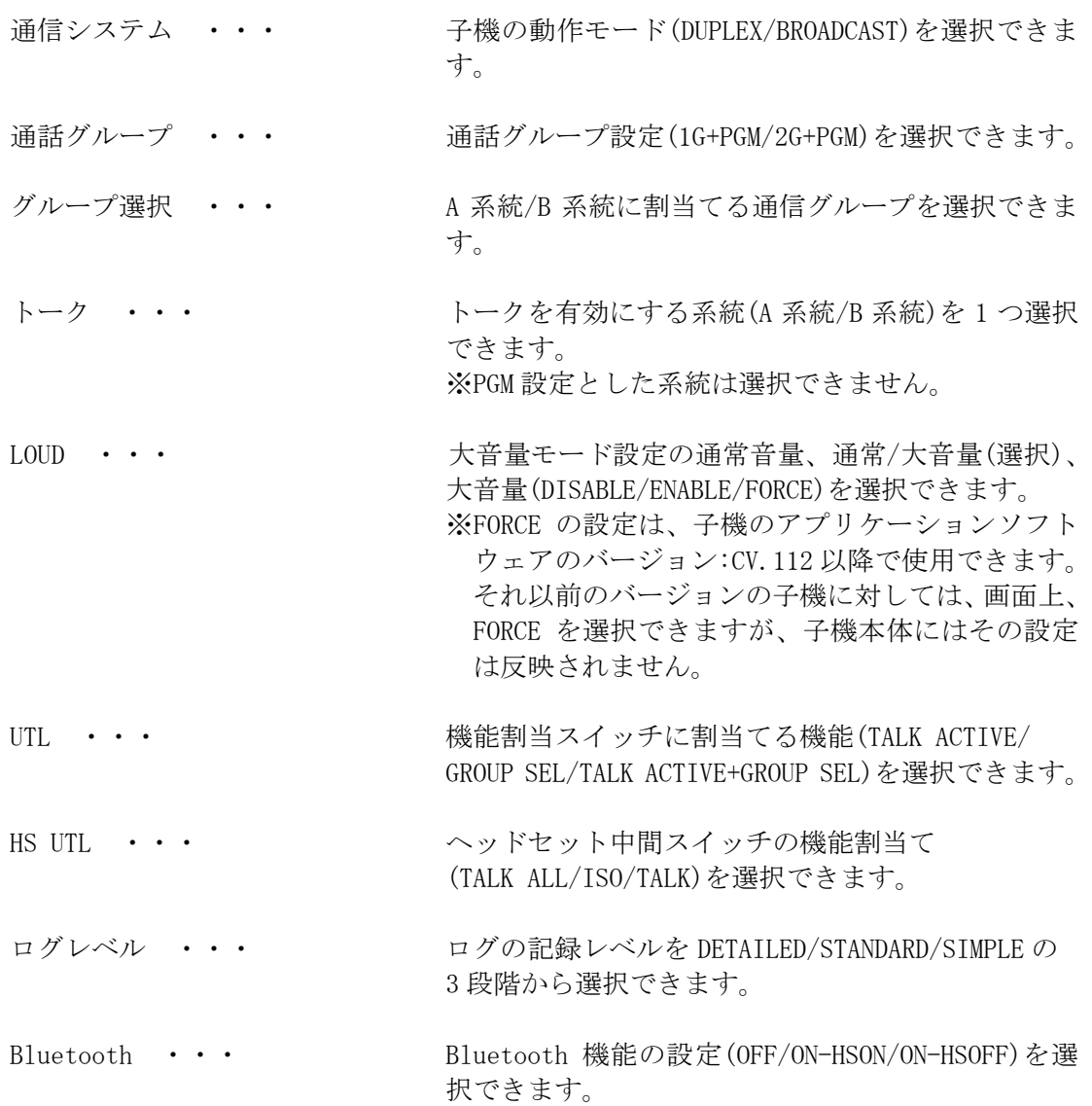

② メインコントローラ ID/コントローラ ID を書き込む 子機に最大 10 台分のメインコントローラ ID/コントローラ ID を保存することができま す。

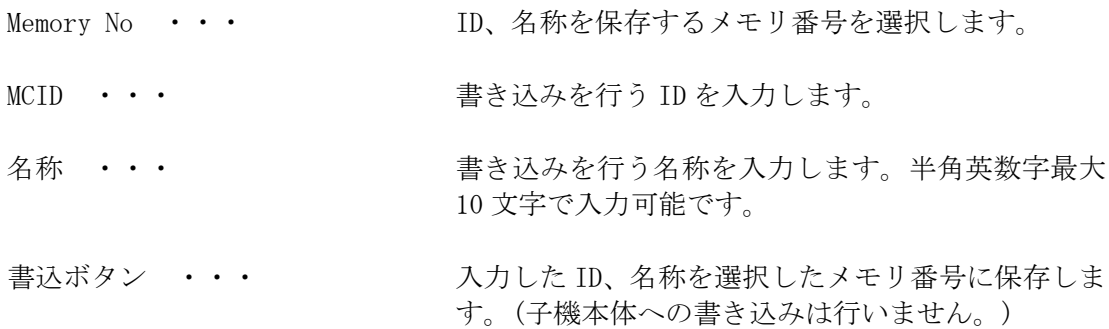

- ③ メインコントローラ ID/コントローラ ID 選択 接続するコントローラの ID を選択(複数選択可)します。
- ④ Read ボタン 接続された子機の現在の設定を読み込み、本画面に表示します。
- ⑤ Write ボタン 接続された子機に対し、本画面で設定した内容を書き込みます。
- ⑥ Memory セーブボタン 本画面の子機設定内容をパソコン上に保存します。
- ⑦ Memory ロードボタン パソコン上に保存された子機設定を読み込み、本画面に表示します。(子機本体への書き 込みは行いません。)
- ⑧ ログスタート/ログストップボタン 子機の動作ログの記録を開始、または停止することができます。 「ログスタート」ボタン・・・ クリックすることでログ記録を開始できます。 「ログストップ」ボタン・・・ ログ記録中クリックすることでログ記録を停止でき ます。
- ⑨ ログ取得ボタン USB 接続された子機に保存されたログを取得し、パソコン上に保存します。
- ⑩ ログクリアボタン USB 接続された子機に保存された全てのログを削除します。

接続された子機の設定を工場出荷時の設定に戻します。初期値は下表のとおりです。

| 項目                  | 選択項目                                        | 初期値              |
|---------------------|---------------------------------------------|------------------|
| 通話グループ              | 2G+PGM/1G+PGM                               | $1G+PGM$         |
| グループ選択              | A 系統: G1/G2/G3/G4                           | G1/PGM           |
|                     | B 系統: PGM                                   |                  |
| トーク                 | A 系統/B 系統                                   | A 系統             |
| 子機番号                | 数字3桁で指定                                     | 001              |
| HS UTL (中間スイッチ動作設定) | TALK ALL/ISO/TALK                           | <b>TALK</b>      |
| UTL (機能割当設定)        | TALK ACTIVE/GROUP SEL/TALK ACTIVE+GROUP SEL | <b>GROUP SEL</b> |
| 通知音                 | 3 段階+0FF                                    | $\overline{2}$   |
| マイクゲイン              | STANDARD/LOW                                | <b>STANDARD</b>  |
| TX VOX              | ENABLE/DISABLE                              | <b>DISABLE</b>   |
| RX VOX              | ENABLE/DISABLE                              | <b>DISABLE</b>   |
| 通信システム              | DUPLEX/BROADCAST                            | <b>DUPLEX</b>    |
| LOUD(大音量モード設定)      | ENABLE/DISABLE/FORCE                        | <b>DISABLE</b>   |
| サイドトーン              | 5 段階+0FF                                    | 3                |
| BATT(電池種別)          | ALKALINE/Ni-MH                              | <b>ALKALINE</b>  |
| Bluetooth ON/OFF 設定 | OFF/ON-HSON/ON-HSOFF                        | <b>OFF</b>       |
| ログ設定                | DETAILED/STANDARD/SIMPLE                    | <b>STANDARD</b>  |

⑫ 戻るボタン

⑪ 初期化ボタン

子機設定画面が終了し、メニュー画面を表示します。

(9) メインコントローラ・アクティブアンテナ設定画面

メインコントローラ・アクティブアンテナ設定画面では、接続されたメインコントローラ、 およびメインコントローラに接続されたアクティブアンテナの設定の読み込み、および書き 込みを行うことができます。

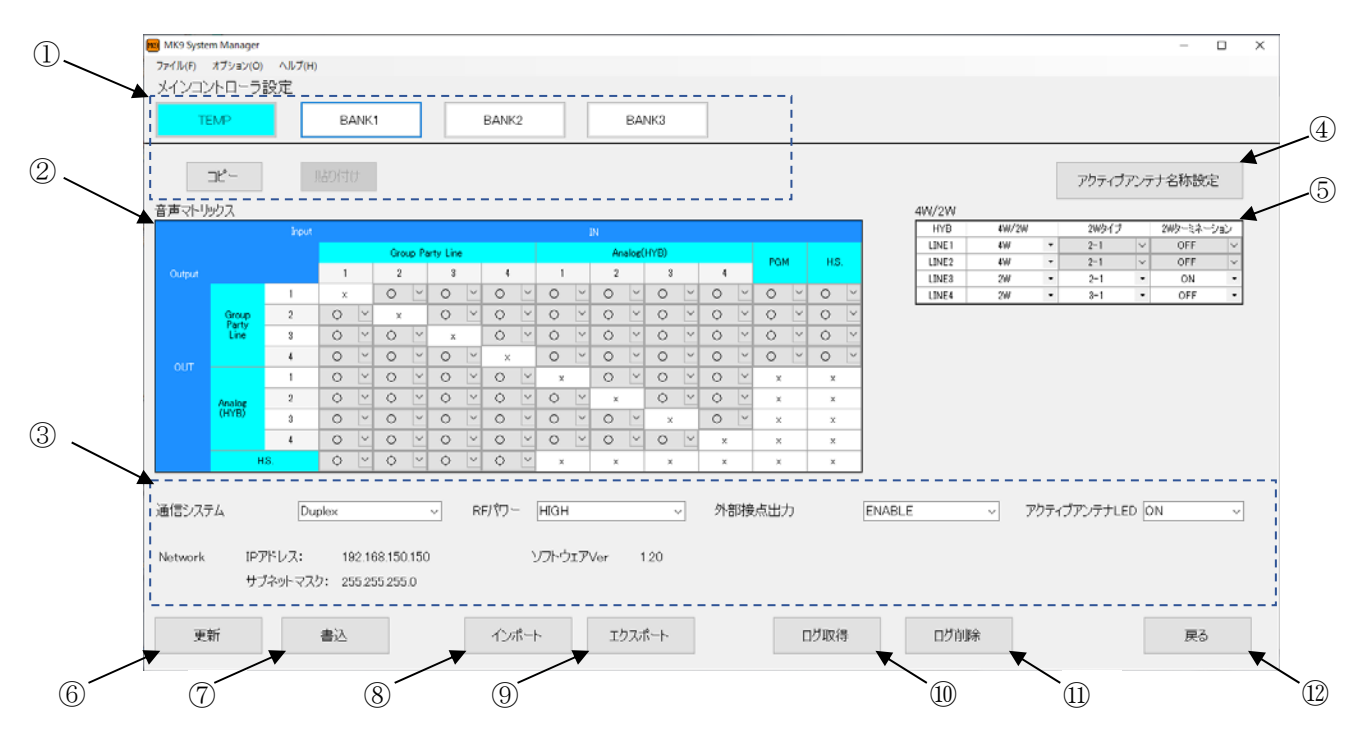

- ① メモリの読み込み、書き込み、編集 メインコントローラは 3 つの設定情報の保存領域(BANK1~3)を持ち、テンポラリーメモ リ(TEMP)で設定された設定内容で動作します。コピー、貼り付けにより、設定内容を TEMP メモリ、BANK メモリ間で複写できます。
- ② 音声マトリックス設定 音声マトリックスの設定を行うことができます。
- ③ メインコントローラ設定情報の表示 接続されたメインコントローラの情報を表示、または設定することができます。

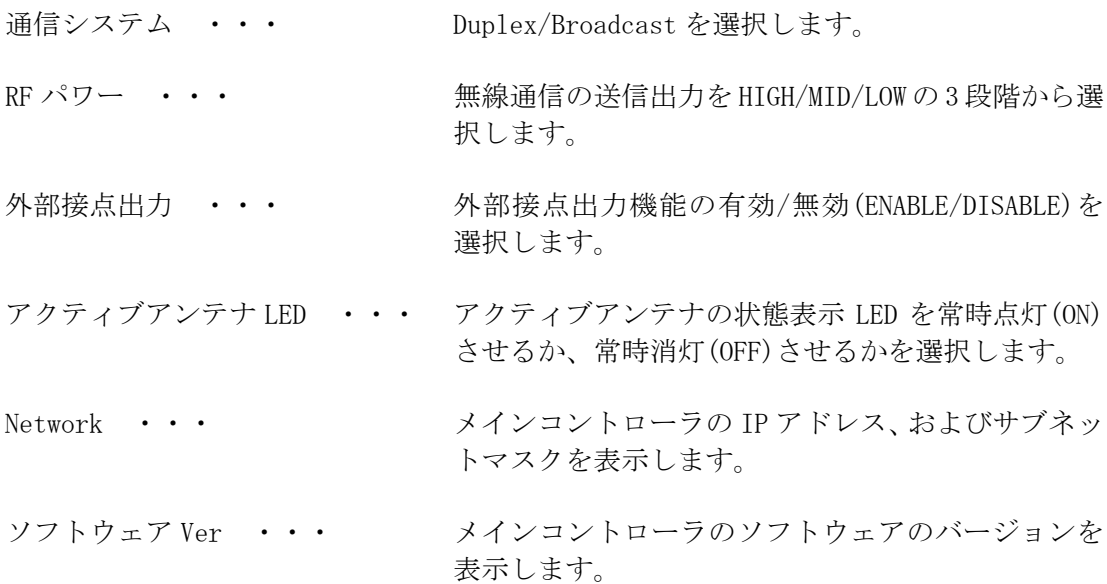

④ アクティブアンテナ名称設定ボタン

メインコントローラに接続されたアクティブアンテナに任意の名称を付けることがで きます。半角英数字、および記号で最大 20 文字の入力が可能です。以下のダイアログ が表示されます。

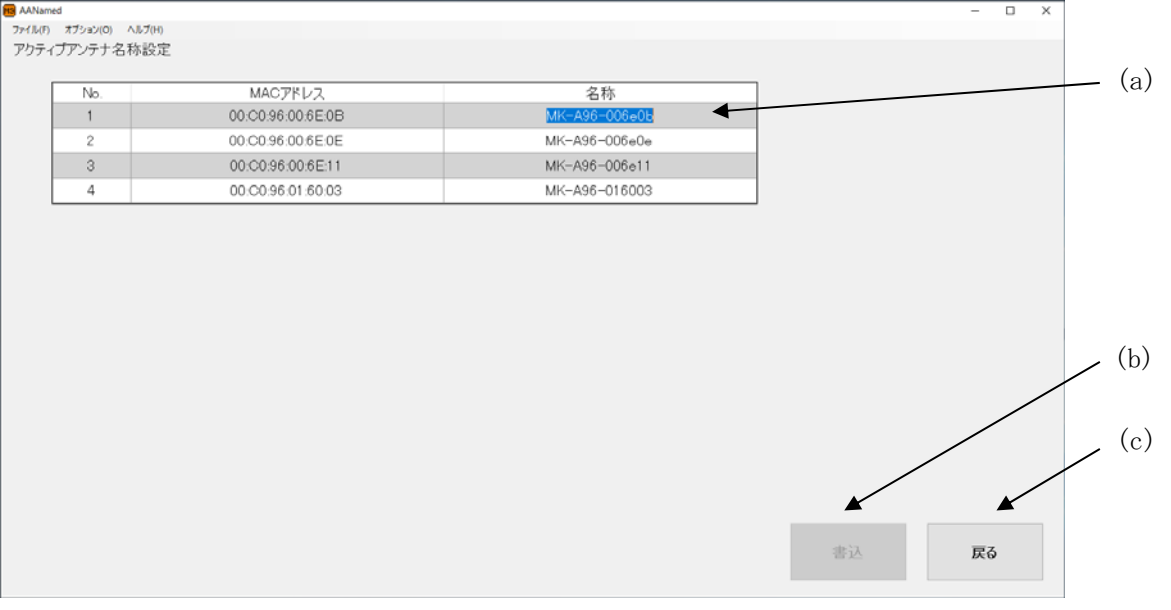

- (a) 名称・・・ 任意のアクティブアンテナ名称を入力します。
- (b) 書込・・・ アクティブアンテナ名称を書き込みます。
- (c) 戻る・・・ 本画面を閉じ、メインコントローラ・アクティブアンテナ 設定画面に戻ります。
- ⑤ 4W/2W 設定

有線系の入出力タイプ(4W/2W)、2W 選択時は、タイプ(2-1/3-1)、ターミネーション有無 (ON/OFF)を選択します。なお、タイプの 3-1 は Type1、2-1 は Type2 を示します。

⑥ 更新ボタン

接続されたメインコントローラに対し、現在表示されている設定をテンポラリーメモリ (TEMP)に反映します。通信システム、RF パワーの設定を変更した場合、メインコントロ ーラが自動的に再起動し、本ソフトウェアとの接続が切断されます。その為、メインコン トローラとの接続が切断された旨のポップアップが表示されますが異常ではありません。 メインコントローラとの切断後、本ソフトウェアはメニュー画面を表示します。

⑦ 書込ボタン

接続されたメインコントローラに対し、全ての保存領域(TEMP、BANK1~3)の設定を書き込 みます。通信システム、RF パワーの設定を変更した場合、メインコントローラが自動的 に再起動し、本ソフトウェアとの接続が切断されます。その為、メインコントローラとの 接続が切断された旨のポップアップが表示されますが異常ではありません。メインコント ローラとの切断後、本ソフトウェアはメニュー画面を表示します。

- ⑧ インポートボタン パソコン上に保存されたメインコントローラの設定ファイルを読み込みます。
- ⑨ エクスポートボタン 接続されたメインコントローラの現在の設定をパソコン上にファイル保存します。
- ⑩ ログ取得ボタン メインコントローラに保存されているログを取得し、パソコン上にファイル保存します。
- ⑪ ログ削除ボタン メインコントローラに保存されているログを削除します。
- ⑫ 戻るボタン

メインコントローラ・アクティブアンテナ設定画面が終了し、メニュー画面を表示しま す。

(10) ポータブルコントローラ設定画面

ポータブルコントローラ設定画面では、接続されたポータブルコントローラの設定読み込み、 および書き込みを行うことができます。

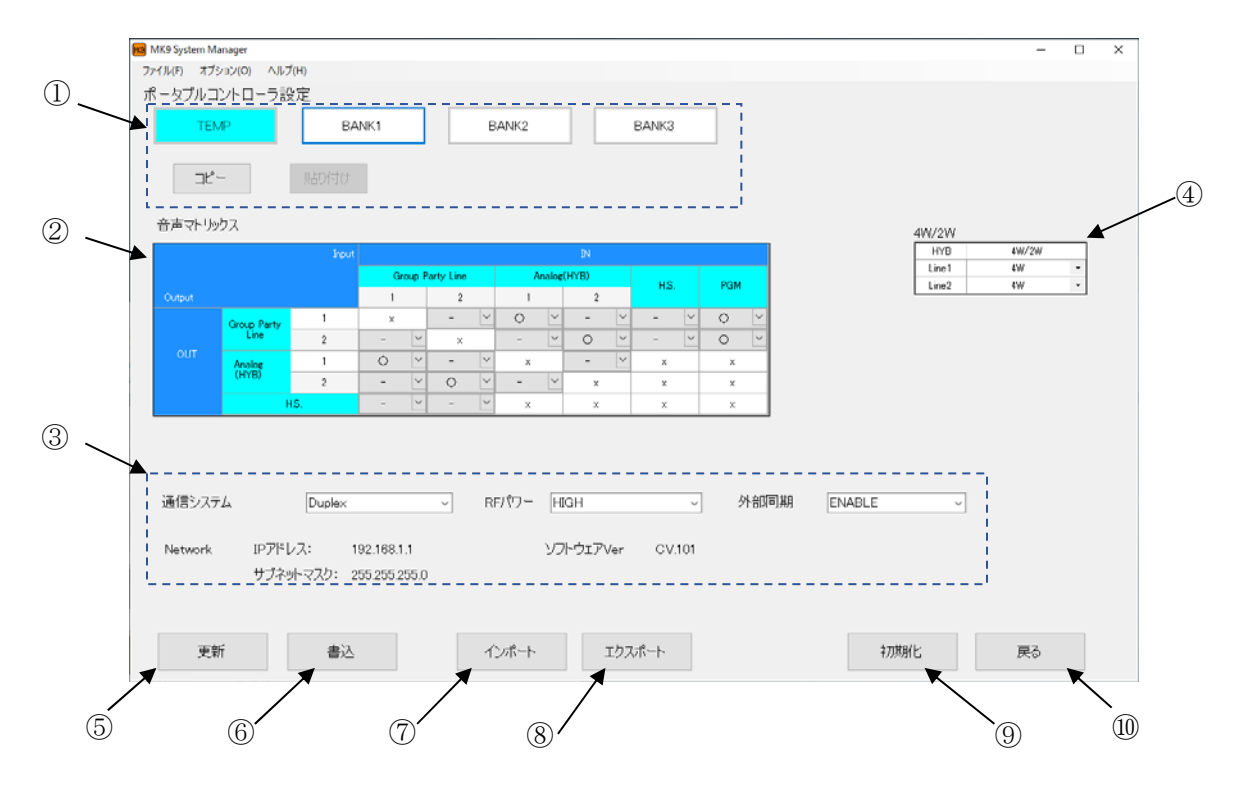

- ① メモリの読み込み、書き込み、編集 ポータブルコントローラは 3 つの設定情報の保存領域(BANK1~3)を持ち、テンポラリー メモリ(TEMP)で設定された設定内容で動作します。コピー、貼り付けにより、設定内容 を TEMP メモリ、BANK メモリ間で複写できます。
- ② 音声マトリックス設定 音声マトリックスの設定を行うことができます。
- ③ ポータブルコントローラの設定情報の表示 接続されたポータブルコントローラの情報を表示、または設定することができます。

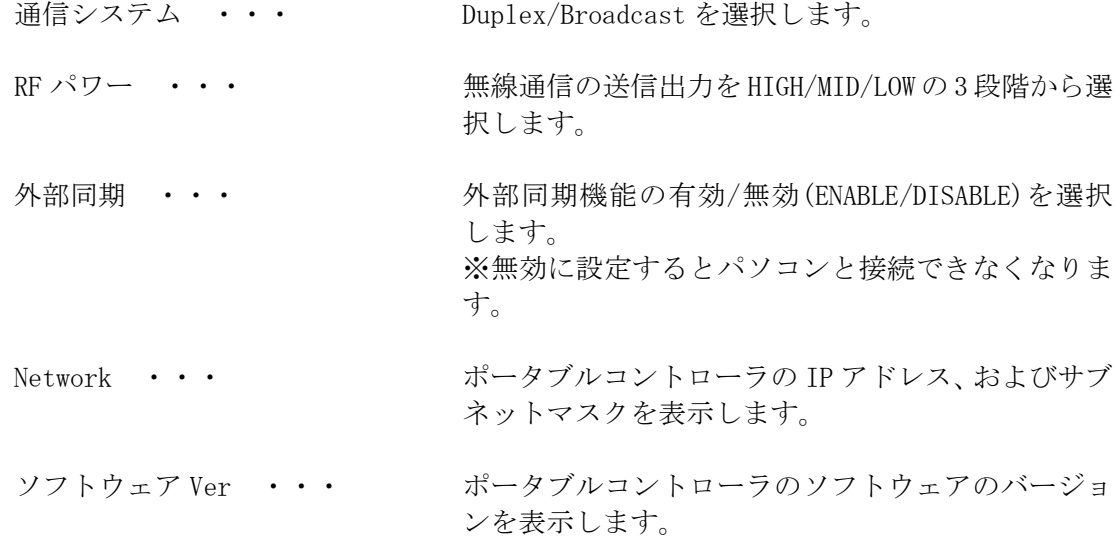

#### ④ 4W/2W 設定

有線系の入出力タイプ(4W/2W)を設定できます。2W 選択時はターミネーションの有無 (ON/OFF)を選択します。

⑤ 更新ボタン

接続されたポータブルコントローラに対し、現在表示されている設定をテンポラリーメモ リ(TEMP)に反映します。通信システム、RF パワー、外部同期の設定を変更した場合、ポ ータブルコントローラが自動的に再起動し、本ソフトウェアとの接続が切断されます。そ の為、ポータブルコントローラとの接続が切断された旨のポップアップが表示されますが 異常ではありません。ポータブルコントローラとの切断後、本ソフトウェアはメニュー画 面を表示します。

⑥ 書込ボタン

接続されたポータブルコントローラに対し、全ての保存領域(TEMP、BANK1~3)の設定を書 き込みます。通信システム、RF パワー、外部同期の設定を変更した場合、ポータブルコ ントローラが自動的に再起動し、本ソフトウェアとの接続が切断されます。その為、ポー タブルコントローラとの接続が切断された旨のポップアップが表示されますが異常では ありません。ポータブルコントローラとの切断後、本ソフトウェアはメニュー画面を表示 します。

- ⑦ インポートボタン パソコン上に保存されたポータブルコントローラの設定ファイルを読み込みます。
- ⑧ エクスポートボタン 接続されたポータブルコントローラの現在の設定をパソコン上にファイル保存します。

⑨ 初期化ボタン

接続されたポータブルコントローラの設定を工場出荷時の設定に戻します。 初期値は下表のとおりです。

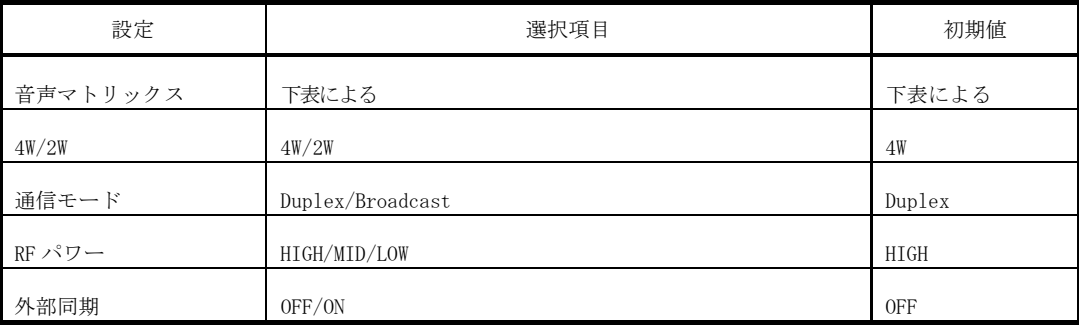

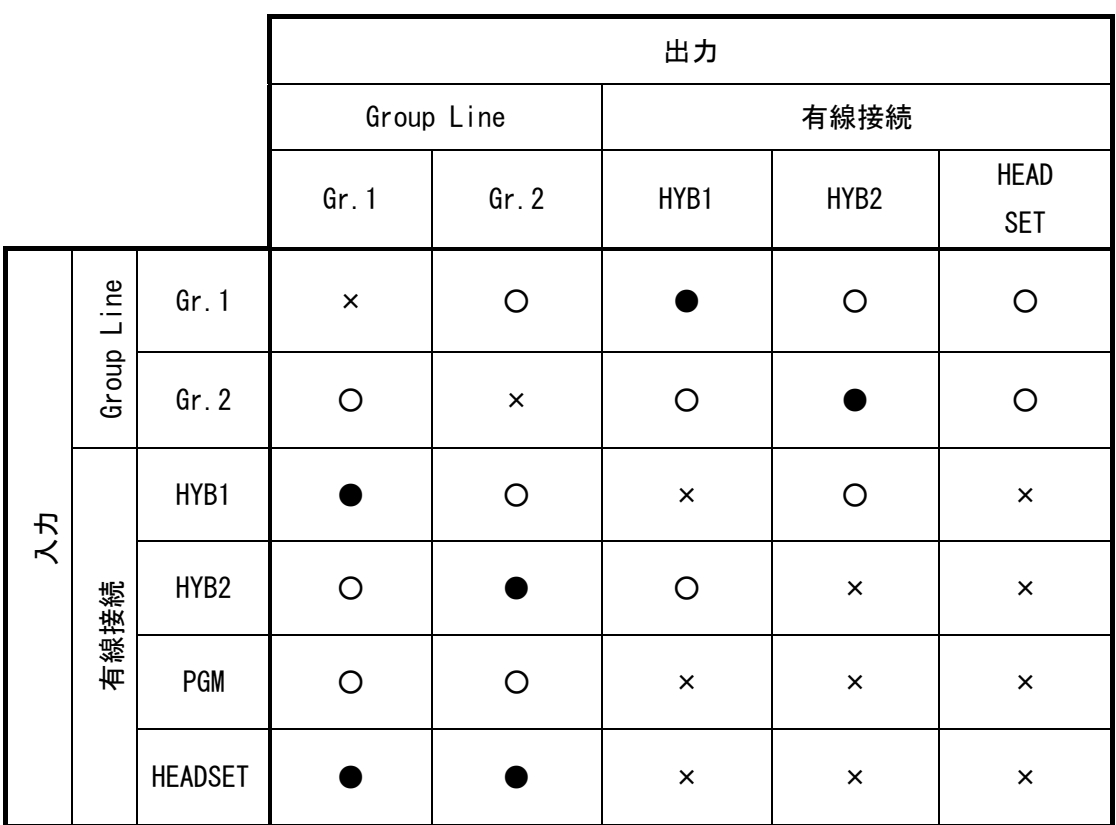

○: ルーティング設定可能(OFF)

●:ルーティング設定可能(ON)

×: ルーティング設定不可能

⑩ 戻るボタン

ポータブルコントローラ設定画面が終了し、メニュー画面を表示します。

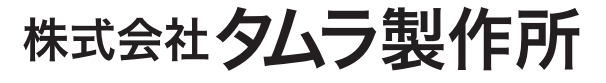

## https://www.tamura-ss.co.jp/

仕様、および外観など、改良のため予告なく変更することがありますのでご了承ください。